ご注意)「IEモード設定ツール(代理店システム共通)」実行時に 「処理完了しました」メッセージが表示された場合は本手順記載の作業は 行わないでください。

## IEモード設定ツール(代理店システム共通)の (結果コード6)解消ツールガイド

**DESPITE AND INCOME.** 

〔1〕 ツールの準備

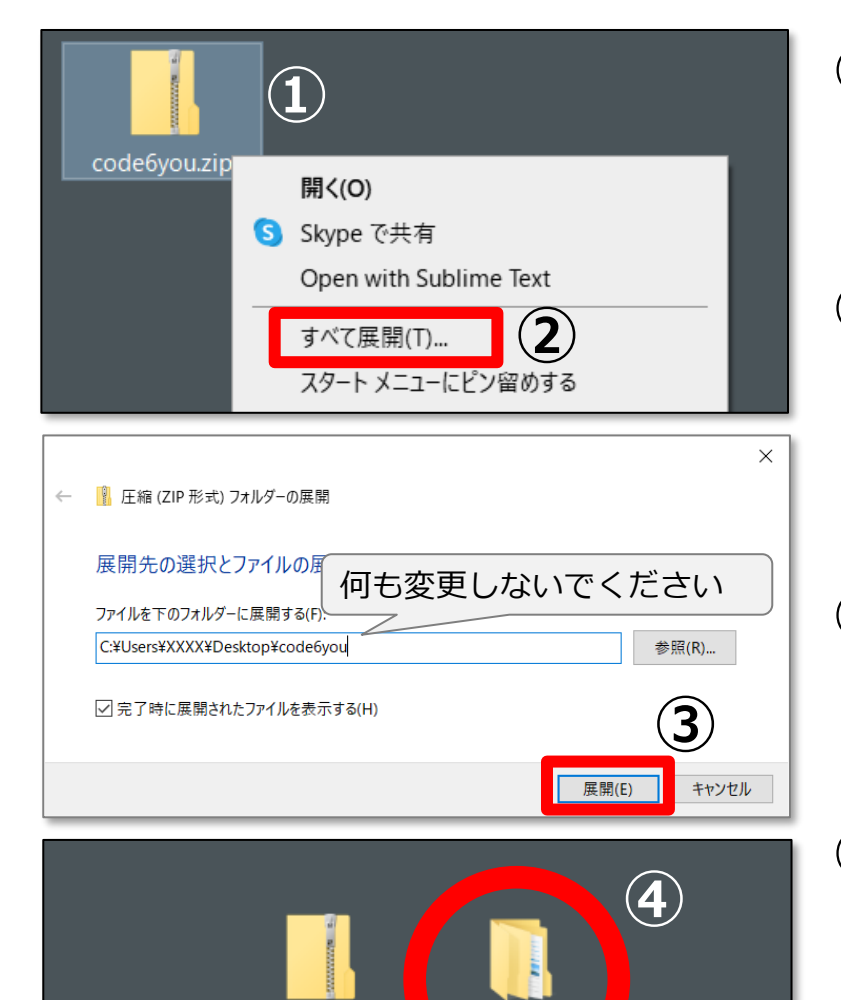

code6vou

code6you.zip

- 1 「code6you」ファイルをデスクトップに保存し ます。
- ② デスクトップに保存した「code6you」ファイル を右クリックした後、「すべて展開」をクリック します。
- 3 表示された画面で何も変更せずにそのまま 「展開」をクリックします。

4 デスクトップに「code6you」フォルダができます。

〔2〕 ツールの実行

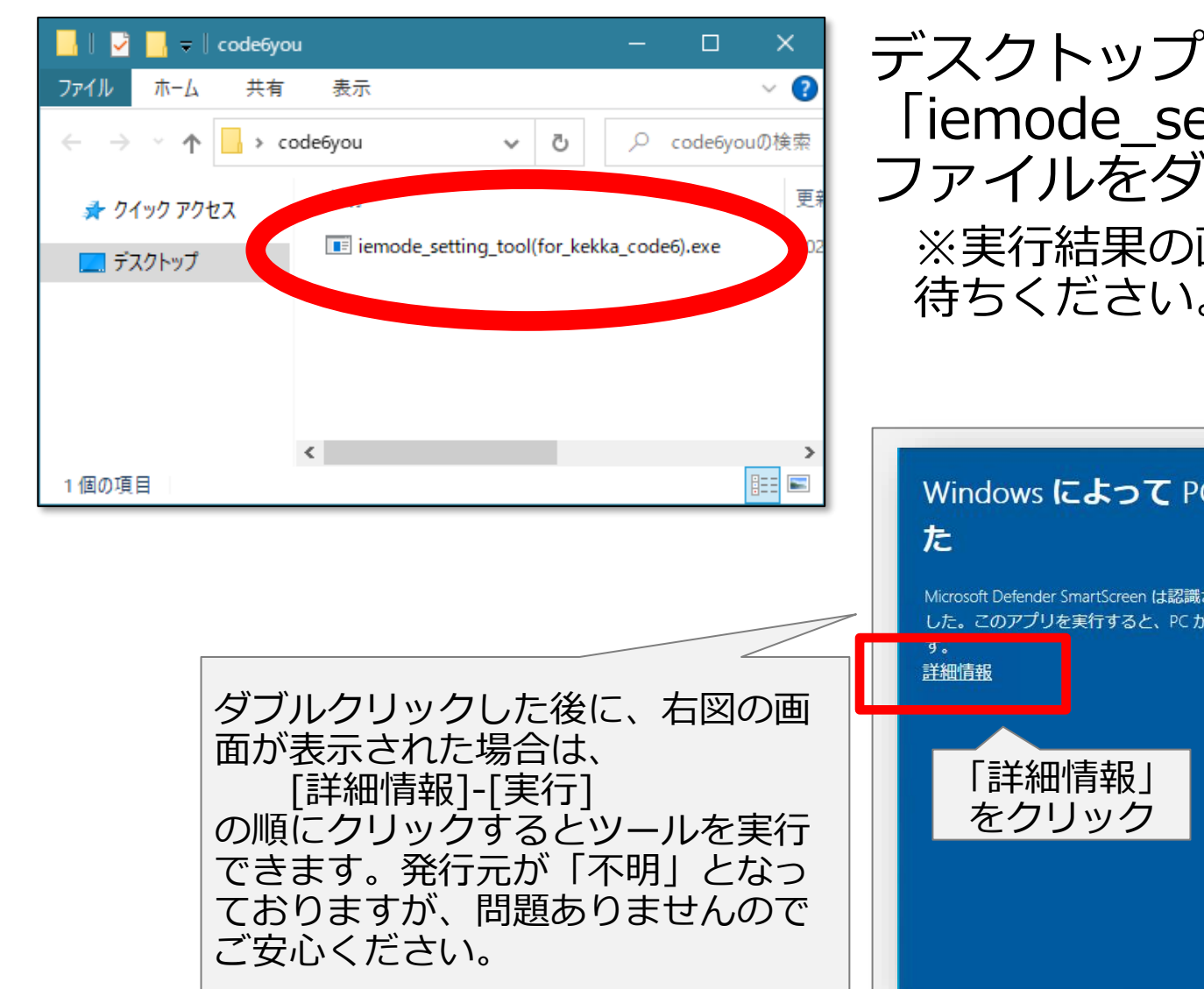

### デスクトップの「code6you」フォルダを開き、 Tiemode setting tool(for kekka code6).exe ファイルをダブルクリックして実行します。

※実行結果の画面が表示されるまで、そのまましばらくお 待ちください。

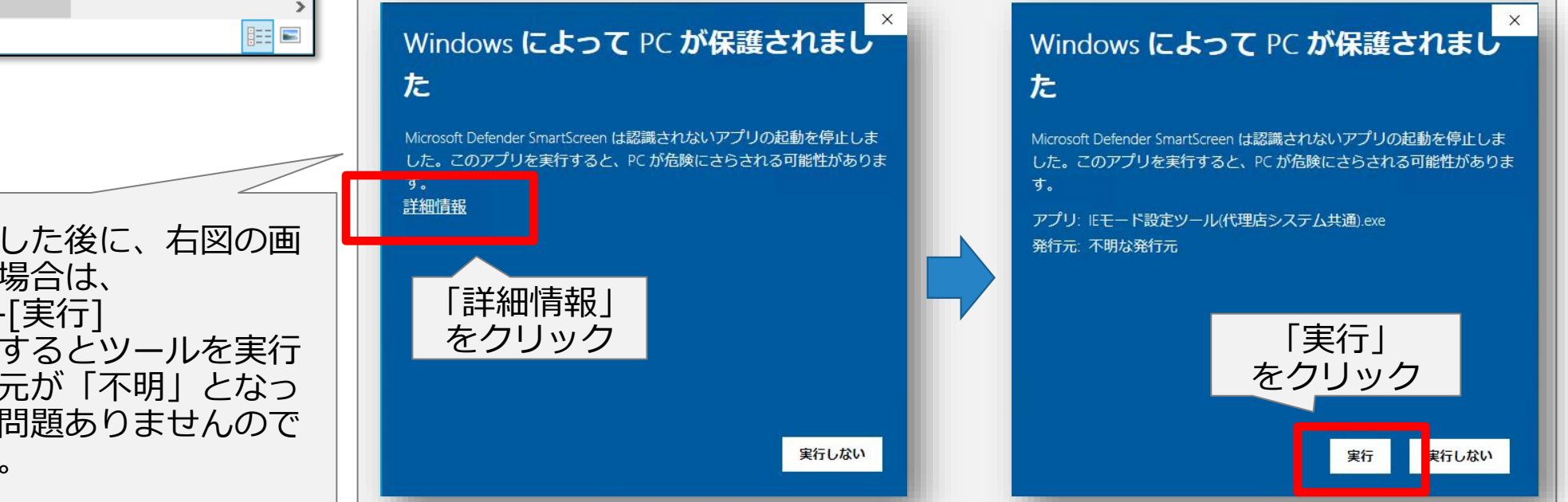

# [3] 操作途中で下図の画面が表示された場合

して次へ進んでください。

#### ユーザー アカウント制御

この不明な発行元からのアプリがデバイスに変更を 加えることを許可しますか?

**個別設定ツール(結果コード6用).exe**

発行元:不明 ファイルの入手先: このコンピューター上のハードドライブ

### 詳細を表示

なお、発行元が「不明」となってお りますが、このツールを実行しても 問題ありませんのでご安心ください。

#### ユーザー アカウント制御

はい

この不明な発行元からのアプリがデバイスに変更を 加えることを許可しますか?

いいえ

#### **個別設定ツール(結果コード6用).exe**

発行元:不明 ファイルの入手先: このコンピューター上のハード ドライブ

#### 詳細を表示 続行するには、管理者のユーザー名とパスワードを入力してください。

## いいえ

### ※ご注意点

もし、左図の画面(ユーザー名・パスワードを入力が求められた 場合)は、作業を中断して貴代理店内のシステム担当者様にご相談く ださい。

左図の画面が表示された場合は、「はい」をクリック

## 〔4〕ツール実行結果の確認

ツールを実行して、しばらくすると画面上にメッセージが表示されますので表示された内容を確認します。

### **【結果コード(メッセージ)別の対処方法】**

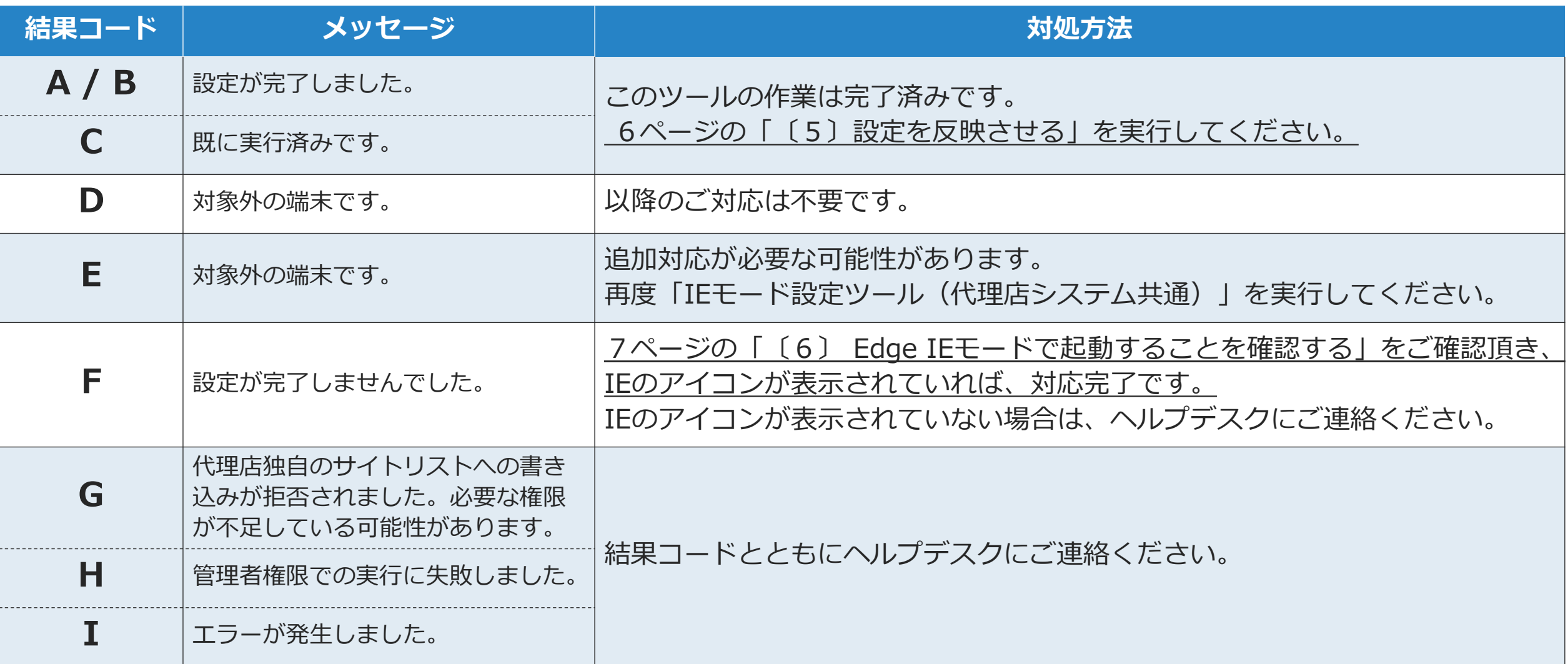

## 〔 5 〕

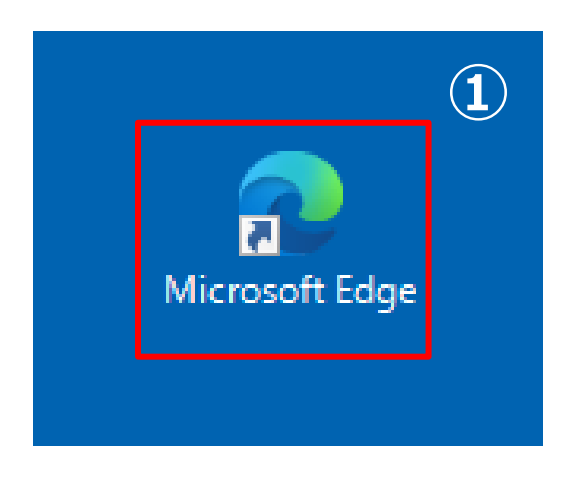

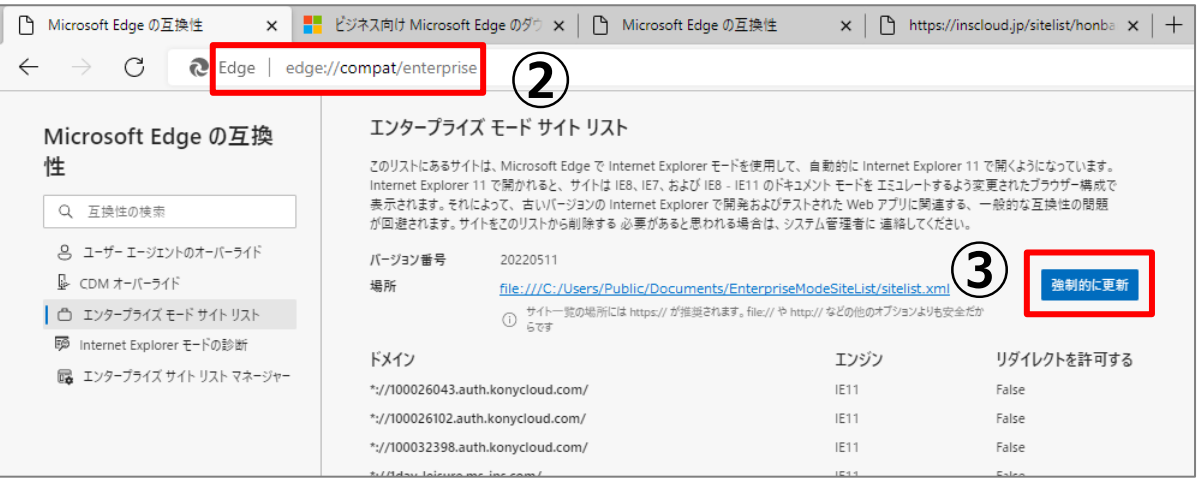

### ① デスクトップのEdgeアイコンを ダブルクリックします。

- ② Edgeページのアドレスバーに 下記をコピーして、貼付けます。 edge://compat/enterprise
- 「強制的に更新」をクリックします。  $\circled{3}$

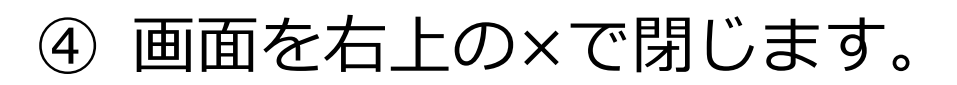

# 〔6〕Edge IEモードで起動することを確認する

AD1にログインし、アドレスバーの左側に IEのアイコンが表示されていることを確認します。 ※表示されていれば、正常にIEモードで起動しています。

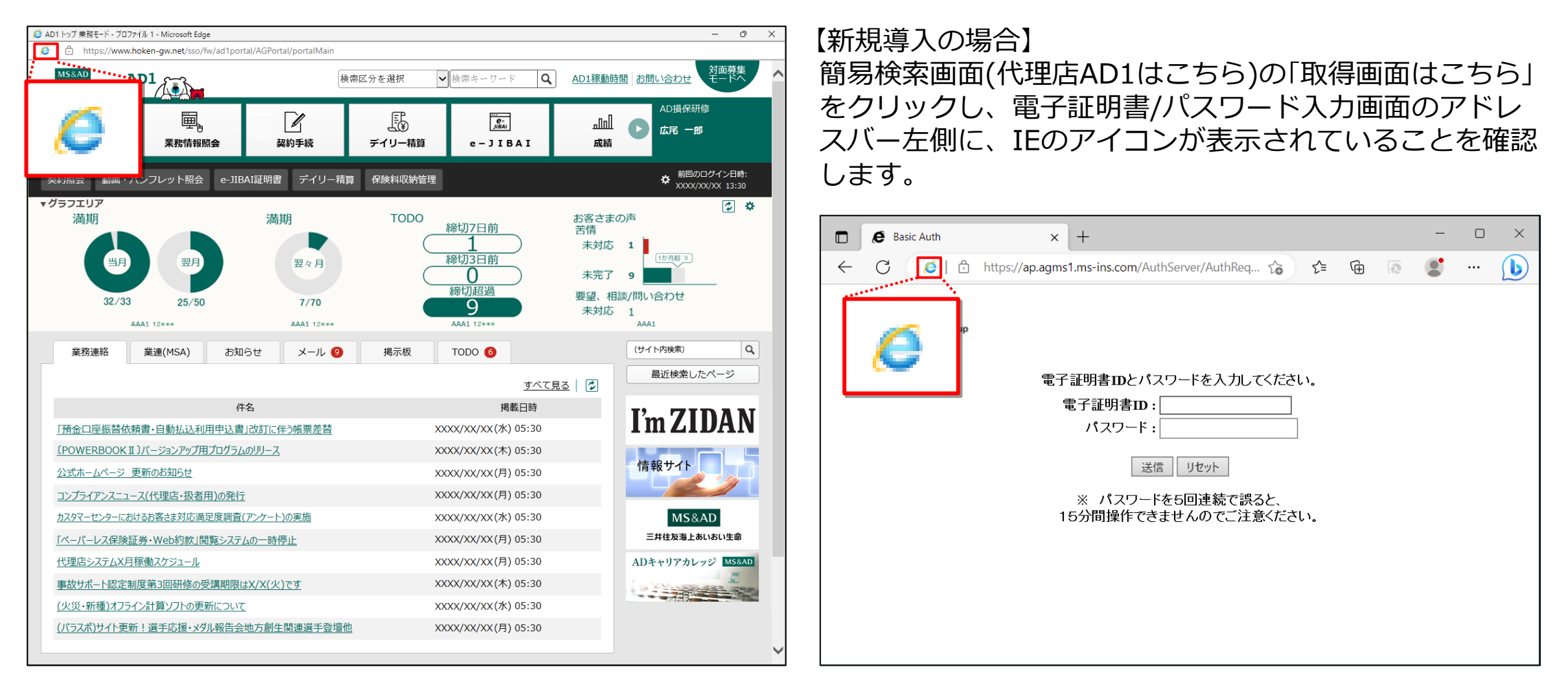